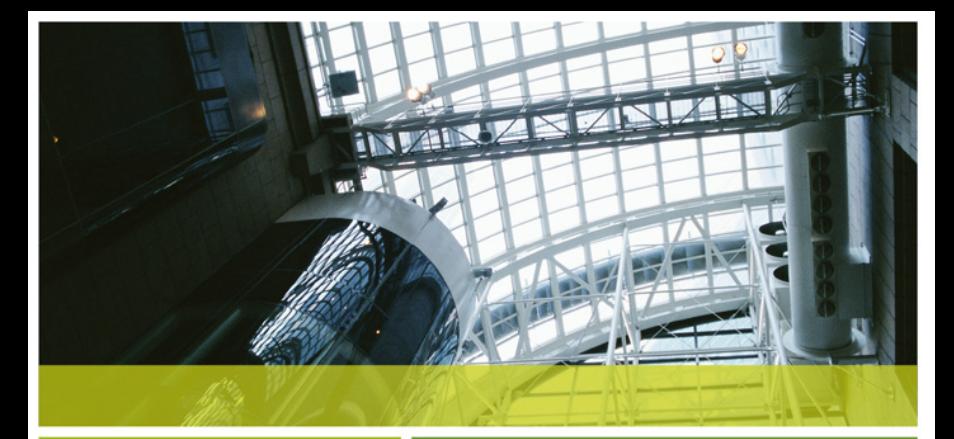

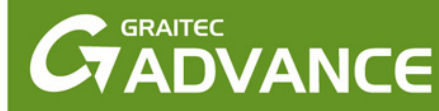

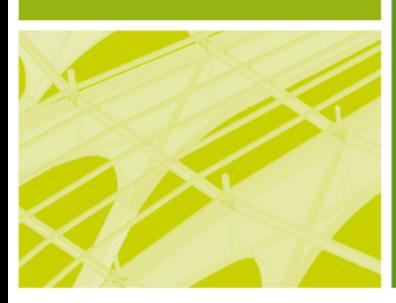

# **STARTING GUIDE**

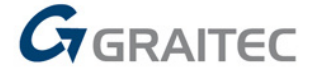

www.graitec.com

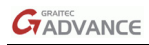

# **TABLE OF CONTENTS**

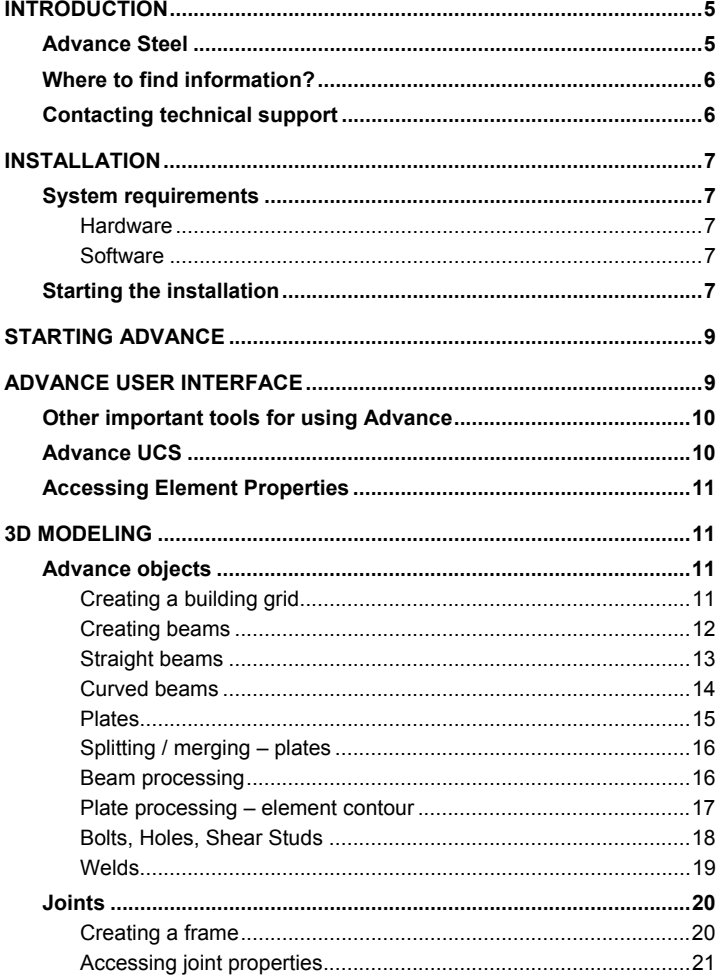

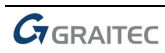

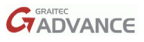

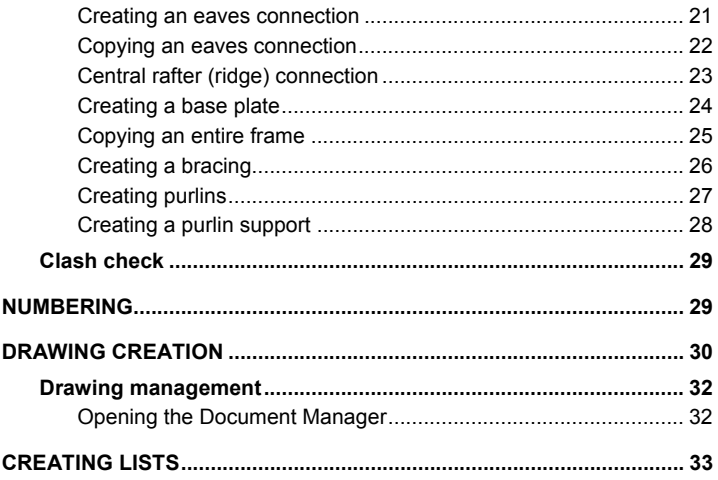

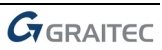

<span id="page-4-0"></span>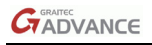

# **INTRODUCTION**

This starting guide is a brief introduction to working with Advance Steel, describing the basic methodology and not meant to replace formal training.

The **Advance Steel objects** chapter describes the main objects to create a small steel structure.

*The examples presented in this guide are generic for worldwide use and do not conform to local or specific company standards.* 

Some of the Advance Steel connections are described in the **Joints** chapter and are used to create a small model. The 3D model is created using a 1:1 scale. The model contains information about dimensions, objects, and attributes from which drawings are created as described in the **Drawing Creation** chapter.

Since not all Advance Steel tools are described in this guide, refer to the *online Help* for more details on all commands and parameters.

# **Advance Steel**

Advance Steel is a leading edge steel construction application integrated into the latest AutoCAD® version under the Windows operating system. It provides a simple user-friendly working environment for creating 3D structural models from which drawings are created.

The three dimensional model is created and stored in a drawing (in DWG format). The Advance Steel model forms the basis of the 3D construction. Complex structures are created using Advance Steel structural elements (e.g., a portal frame or a stairway) with all the required features, joints and connections, within a command.

The Advance Steel model becomes the master reference for other tools:

- Dimensioned and labeled general arrangement and shop drawings are automatically created from the model.
- The Advance **Document Manager** manages all general arrangement and shop drawings. The update tool in the Document Manager makes single click drawing adjustments possible after model changes.
- Structured BOMs (bills of materials) and NC-information are also created from the model and include all model information such as part marks and quantities. The Document Manager also controls these documents.

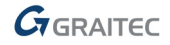

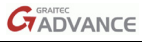

<span id="page-5-0"></span>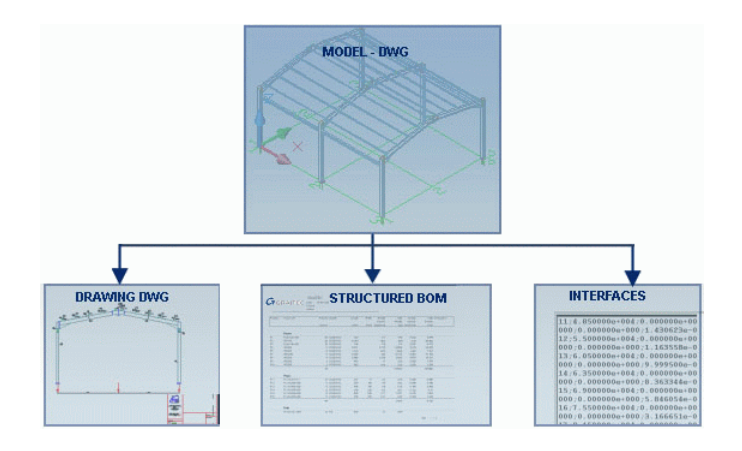

*All software tools described in this guide and all remarks related to the product pertain only to the Advance Steel suite and for reading simplification only the generic name Advance is used.* 

# **Where to find information?**

Advance has an online help system that offers step-by-step instructions for every function.

To access the help:

- Standard toolbar: click
- Advance Steel menu: select Help > Online help
- Instant help: press **F1**

# **Contacting technical support**

For all GRAITEC Advantage subscribers, GRAITEC offers a technical support center for assistance in the daily use of the software. Ask your reseller or your closest GRAITEC office for the appropriate telephone number.

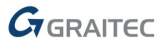

# <span id="page-6-0"></span>**INSTALLATION**

To successfully install Advance certain requirements have to be met.

# **System requirements**

### **Hardware**

- − PC with Pentium Processor min. 2 GHz (or equivalent)
- − Main memory min. 2 GB (4GB recommended)
- − Min. 1 GB free disk space on the hard disk
- − Network adapter
- DVD Drive
- − AutoCAD® compatible graphics-card (for more information, see <http://www.autodesk.com/autocad-graphicscard>)

## **Software**

- − Operating system Windows 7 (32-bit or 64-bit version), Windows Vista (32-bit or 64-bit version) or Windows XP Professional.
- − AutoCAD® 2007, AutoCAD® Architecture 2007, AutoCAD® 2008, AutoCAD® Architecture 2008, AutoCAD® 2009, AutoCAD® Architecture 2009, AutoCAD® 2010, AutoCAD® Architecture 2010, AutoCAD® 2011 or AutoCAD® Architecture 2011.
- − TCP/IP Protocol
- The license is activated online.

Refer to the *online Help* for further information.

# **Starting the installation**

Before installing Advance Steel:

- Make sure you have administrator rights under Windows XP or Vista.
- Close all active Windows applications.

Proceed with the installation as follows:

**1**. Insert the installation DVD into the DVD drive.

The setup program starts automatically and the DVD Browser appears.

If the AutoPlay tool on the computer is switched off and thus the setup does not start automatically, use the **Run** command:

- − From the Windows menu, select: **Start > Run**.
- − In the **Run** dialog box, click **Browse** to select the program *SetupAdvance.exe* program on the DVD. Click <**OK**>.

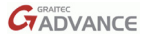

- **2**. Select the installation language and click **Install products**.
- **3**. On the next screen, select Advance Steel and click **Next**.
- **4**. Read the license agreement. Click **I accept** to agree to the specified terms and click **Next** to continue.
- **5**. On the next screen, select the interface language, the components and the installation path.
	- To select the interface language, click **Customize**. In the next dialog box, select the interface language and the local settings for each installed application and click <**OK**>.
	- To change the destination path, click  $\blacksquare$ . In the next dialog box, enter a path or select a different folder in which to install Advance and click <**OK**>.
- **6**. Click **Install** to start the installation.

Wait a few moments while Advance Steel is installed on the computer.

**7**. Click **Finish** when the installation is complete.

After installing Advance, a license is required to use the software. The license is activated based on the activation code and the serial number provided by the dealer. Once the license is succesfully activated, the software can be used according to the license rights purchased.

Without the authorization code a temporary license for 5 days may be installed. When the temporary license expires, only AutoCAD® commands will be available.

The activation process starts on launching Advance. Follow the procedure described in the *Installation guide* to activate the product.

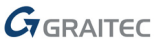

<span id="page-8-0"></span>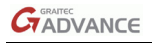

# **STARTING ADVANCE**

To start AutoCAD® / Advance:

− Double click on the **Advance** Icon on the desktop.

or

− On the Windows task bar, click **Start**, then select

**Programs > Graitec > Advance Steel** and click the Advance icon to start the program.

# **ADVANCE USER INTERFACE**

All Advance tools are grouped by type and are available on toolbars, positioned in a space saving manner in the AutoCAD® environment.

To keep the interface clear and commands easy to find, only two Advance toolbars appear when AutoCAD® / Advance starts.

```
Standard
```

```
14 4 6 2 4 5 6 8 9 9 1
Advance Steel
```
The main toolbars are accessed from the **Advance Steel** toolbar.

The main toolbars contain commands and buttons that open flyout toolbars. The flyout toolbar buttons are identified with a black triangle on the lower right corner. The flyout toolbars appear when the button is held down.

*Example: Accessing the Sub – Axis grid flyout.* 

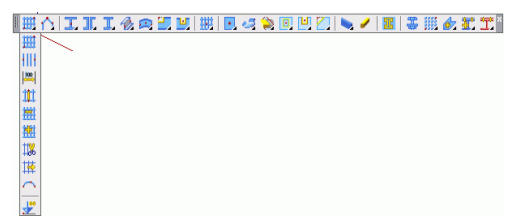

Main toolbars replace each other (with the exception of the **Design assistance** toolbar) so that the model workspace remains uncluttered.

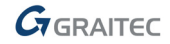

# <span id="page-9-0"></span>**Other important tools for using Advance**

- To cancel a command in Advance, press the **Esc** key.
- The current command and prompts are displayed in the command line window at the bottom of the screen. Press the **F2** key to open and close the command line window.
- The right mouse click behaves like the **Enter** key.
- When the cursor hovers over a toolbar button, the button's tooltip appears.
- The AutoCAD® **Undo** command cancels one or several commands.

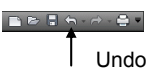

• The AutoCAD® **Match properties** command copies properties from one object to another. The transferred properties are selected from the given list.

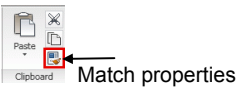

# **Advance UCS**

Advance objects are created in 3D-space using the appropriate tools and their orientation is dependent on the current User Coordinate System (UCS). To place the coordinate systems in the correct position use the buttons on the Advance **Standard** toolbar.

```
||D$D$D$||2||2||Ex 4 %||2||2||2||2||2||X||I$||3||X||E||2||E*||2||NG||4||
Standard
```
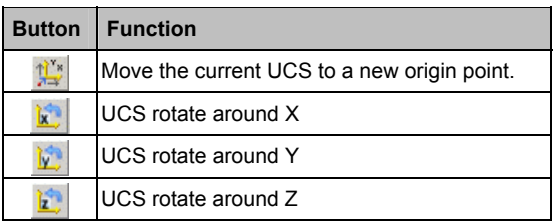

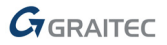

<span id="page-10-0"></span>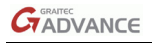

# **Accessing Element Properties**

When creating an Advance element, a dialog box appears in which different settings (geometric sizes etc.) and drawing styles (e.g., dimension/label on the drawings) can be changed.

The settings in the dialog box are sorted on different tabs that vary with object type.

There are several ways to access the element properties:

- **Click 14** on the Advance **Standard** toolbar.
- Right click and select **Advance Properties** from the context menu.

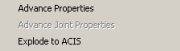

• Double click the element.

# **3D MODELING**

# **Advance objects**

# **Creating a building grid**

The grid is useful for placing construction elements and for orientation in the 3D view. Placing grid axes is the first step of 3D modeling in Advance.

A building grid is created in the X/Y-plane of the current coordinate system and consists of two independent axis groups: in the X- and Y- directions.

The grid axis tools are grouped on the **Sub – Axis grid** flyout of the **Grid, section, plate, structural element** toolbar.

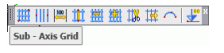

*Example: Building grid with 3 axes in the X-direction and in Y-direction* 

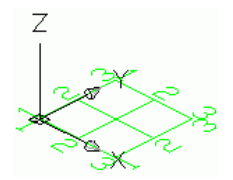

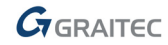

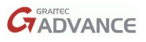

- <span id="page-11-0"></span>• On the **Grid, section, plate, structural element** toolbar, **Sub – Axis Grid** flyout, click **.....**
- Enter 0,0,0 on the command line to set the first point in the origin.
- Enter 5000, 5000 to set the second point.

Next, modify the axes number in each group.

- Select the X-axis group.
- On the **Standard** toolbar, click  $\frac{166}{100}$ . The "Axes parallel" dialog box appears. All modifications are made here.

To modify the number of axes:

- Click the **Group** tab.
- Set the **Number** to 3. Note that the distance value is automatically calculated. The new value should be 2500.

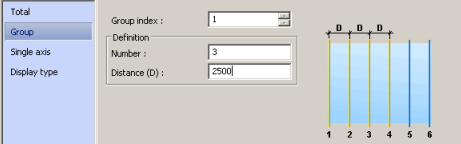

The model changes dynamically as values are entered or new values are selected, providing instant visual feedback.

Repeat the same steps for the axes in the Y-direction.

### **Creating beams**

Beams are created directly in the model and are displayed, by default, in the 'wireframe' mode.

In Advance, a variety of different beam types are available.

The beam creation is performed using the five flyouts of the **Grid, section, plate, structural element** toolbar.

▓₩<mark>△<mark>BIII&@</mark>UU(撚)BG◎©UZIN/|B|\$▒*6* Mill</mark>  $1/2/2$ 

Beams are created as simple sections, compound sections, curved sections or welded sections.

The **compound** and **welded sections** are easy to use and save a lot of time.

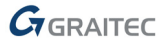

<span id="page-12-0"></span>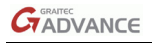

### **Straight beams**

Entering a starting point and an end point creates a straight beam in the Advance 3D model relative to the current user coordinate system (UCS).

The current user coordinate system (UCS) determines the position of the sections' main axes: the web of a beam runs in the Z-direction of the UCS (i.e., the 'top' of the section is in the Z-direction).

*Example: Creating straight beams HEA 200 x 2500 mm long* 

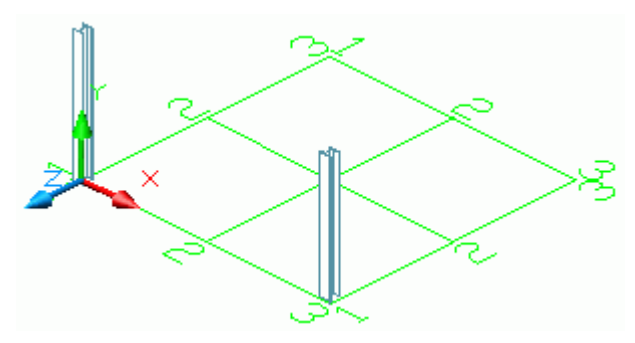

- Click a suitable UCS. Refer to the above figure for an example.
- On the **Grid, section, plate, structural element** toolbar, **Sub**  Section classes flyout, click ...
- Select a starting point at (0,0,0).
- Move the mouse pointer upwards in the Y-direction (the setting ORTHO causes an exact orientation entry) and enter 2500.

The "Beam" dialog box appears. Select the section class (HEA), followed by the section (HEA 200).

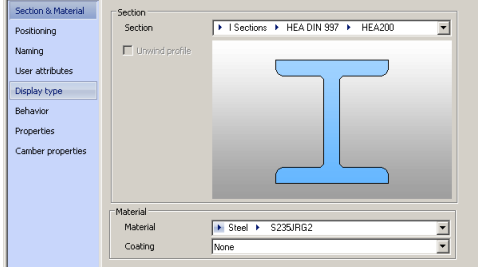

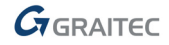

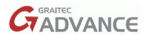

#### <span id="page-13-0"></span>**Curved beams**

The current coordinate system determines the position of the main beam axes. The curved beam web runs in the Z-direction of the current UCS (i.e., the 'top' of the section is in the Z-direction). The created curved beam can be rotated 90° about its system line.

*Example: Creating a curved beam between two columns* 

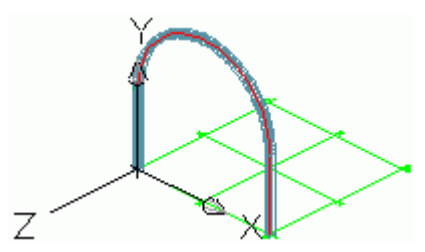

- Select a user coordinate system as shown in the figure above.
- On the **Grid, section, plate, structural element** toolbar, **Sub Beams** flyout, click
- Use the upper system line end points of the columns as the start point and end point.

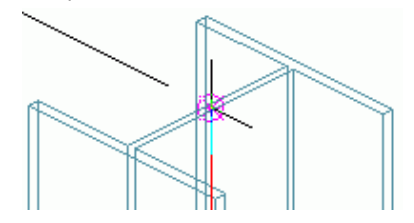

• Define the radius of the curved beam with a circle point.

 *The circle point must be defined in the X/Y-plane of the coordinate system.* 

Select a point at any radius and then specify the desired radius on the **Section & Material** tab in the dialog box.

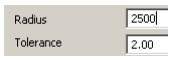

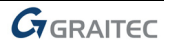

<span id="page-14-0"></span>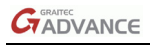

#### **Plates**

Plates are created in Advance in almost all shapes and sizes in any plane. The plates are placed in the X/Y-plane of the current coordinate system.

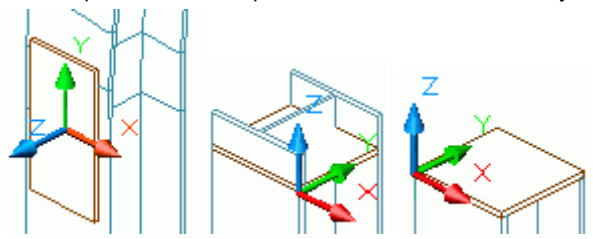

The tools to create plates are on the **Sub – Plate** flyout of the Advance **Grid, section, plate, structural element** toolbar.

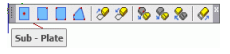

*Example: Creating a rectangular plate using a center point* 

Place a coordinate system with the X/Y-plane in the desired plate plane. Select the middle point of the outer column flange.

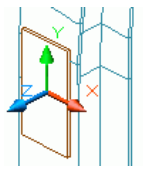

- On the **Grid, section, plate, structural element** toolbar, **Sub Plate** flyout, click
- Set the plate center point by selecting the UCS origin or by entering the coordinates.
- The plate is created with a default length, width and height.
- Specify the size on the **Shape & Material** tab in the properties dialog box.

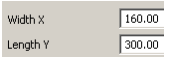

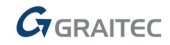

# <span id="page-15-0"></span>**Splitting / merging – plates**

Existing Advance plates are divided into two or more plates using a polyline or two points. All plate features are maintained.

*Example: Splitting a plate using two points* 

- On the **Grid, section, plate, structural element** toolbar, **Sub Plate** flyout, click **...**
- Set the first point by selecting the midpoint of the plate edge.
- Set the second point by selecting the midpoint of the opposite edge.

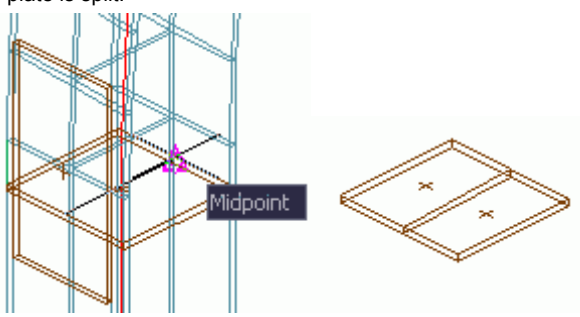

#### The plate is split.

# **Beam processing**

With the Advance beam processing almost any beam contour can be created. A beam can also be processed by another element (e.g., another beam).

The beam processings are located on two flyouts of the **Grid, section, plate, structural element** toolbar.

```
\mathbb{E} \boxtimes \mathbb{E} \boxtimes \mathbb{E} \otimes \mathbb{E} \otimes \mathbb{Sub - Process Section
```
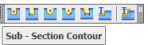

Processings are displayed as green contours in the model. These features are Advance Objects that cannot exist independently (i.e., they belong to a member).

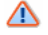

 *Processings are displayed only in the Features representation mode.* 

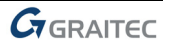

<span id="page-16-0"></span>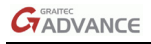

#### *Example: Creating a notch*

Given the following situation:

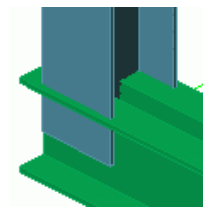

**Column**: HEA 200 **Compound section**: Double channel – back to back – U 220

- On the **Grid, section, plate, structural element** toolbar, **Sub Process sections flyout, click.**
- Select the beam (in this example it is the column) to modify at the referenced end.

The notch is created and the properties dialog box appears. The beam can be modified to conform to specific requirements. For example, enter the notch width and depth on the **Shape** tab.

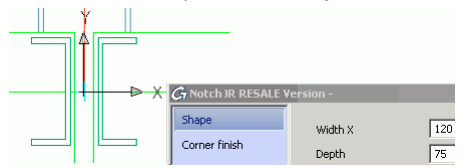

#### **Plate processing – element contour**

A plate is processed by a beam or by another plate with the **Element contour <b>F** feature. There are two types of processings:

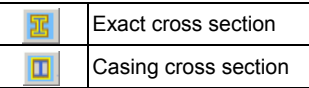

*Example: Creating an exact casing cross section* 

- On the Grid, section, plate, structural element toolbar, switch to **.25**
- On the **Grid, section, plate, structural element** toolbar, **Sub**  Plate flyout, click **D**

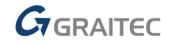

- <span id="page-17-0"></span>• Select near a corner of the plate to modify.
- Next, identify the element that causes the modification; in this example it is the column.

The plate processing is created. Repeat the same steps for the other plate.

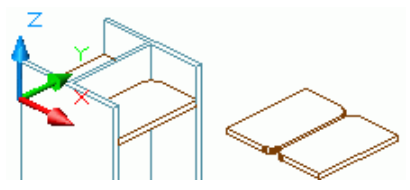

### **Bolts, Holes, Shear Studs**

Bolt/hole patterns and shear studs can be created in any plane and are dependent on the current coordinate system.

Bolt patterns create connections between individual Advance objects (e.g., beam/plate or plate/plate).

All three connection types, bolt patterns, hole patterns and shear studs are created with the same commands that are grouped on the **Sub – Bolt Hole Patterns** flyout.

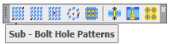

**Example**: Creating a rectangular bolt pattern using two diagonal points

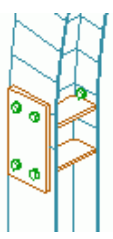

- Set a suitable user coordinate system.
- On the **Grid, section, plate, structural element** toolbar, select **Bolts** .

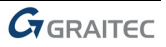

<span id="page-18-0"></span>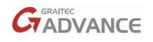

- On the **Grid, section, plate, structural element** toolbar, **Sub Bolt hole patterns flyout, click ...**
- Select the connected elements: the vertical plate and the column.
- Define a rectangular area using two diagonally opposite corner points.

The bolt pattern is created and the dialog box appears. The bolt pattern can be modified to conform to specific requirements.

#### **Welds**

Welds are created as weld points or weld lines. These objects contain the weld properties and the logical connection between connected structural parts.

Weld points are created as individual elements in the form of a cross whereas weld lines are represented in the model as thick polylines.

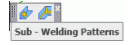

*Example:* Creating a weld point

- On the **Grid, section, plate, structural element** toolbar, **Sub Weld patterns** flyout, click **b**
- Identify the connected objects (e.g., one column and the curved beam) and right click.
- Select the weld creation point and right click.

The weld point is created.

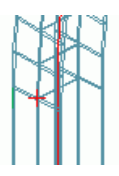

• On the **Grid, section, plate, structural element** toolbar, **Sub – Check connection** flyout, click **the display the connected** elements. The connected elements are highlighted in red.

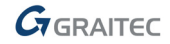

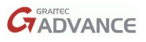

# <span id="page-19-0"></span>**Joints**

Another option for connecting members is using Advance joints. Joints are intelligent connections that consist of basic elements and dependent elements controlled by construction rules.

All individual joint elements, including their properties, are held together and represented as a gray box connection object.

A structural element creates several Advance objects at a time (i.e., entire structures are created by simply clicking one button).

All parts of a structural element are related to each other and their height, position, section, etc., are changed in one step.

# **Creating a frame**

A frame is created with a few clicks using a structural element.

*Example: Creating a symmetrical portal frame* 

- Set a suitable user coordinate system.
- On the **Grid, section, plate, structural element** toolbar, **Sub Structural elements** flyout, click 1
- Define the first base point.
- Define the second point.
- Define the height of the frame with a right click.

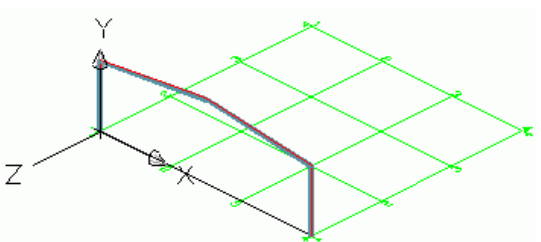

The frame is created and the properties dialog box appears. The frame size can be modified to suit specific requirements.

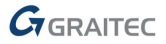

<span id="page-20-0"></span>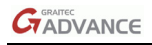

# **Accessing joint properties**

To access the joint properties dialog box:

• Double click on the **connection object** (the gray box).

or

- Select a joint element and right click.
- Select **Advance Joint Properties** from the context menu.

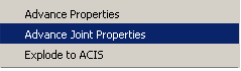

#### **Creating an eaves connection**

The knee frame joint connects the column and rafter elements.

The tools for eaves connections are grouped on the **Sub – Beam to column** flyout of the **Joints** toolbar.

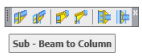

*Example: Creating a bolted knee frame connection with haunch* 

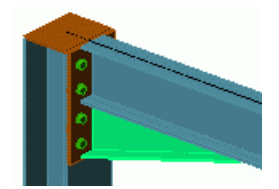

- On the **Joints** toolbar, Sub Beam to column flyout, click  $\mathbb{H}$
- Select the column and right click.
- Select the rafter on which the knee of frame should be created and right click.

A message box appears, which states that no predefined joint for the selected sections has been found in the connection table.

• Click <**OK**>.

The joint is automatically created on the selected beams and can be modified in the dialog box.

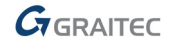

### <span id="page-21-0"></span>**Copying an eaves connection**

The previously created joint is used as a template and copied with all its properties.

Select one knee of the frame element. The selected connection object is used as a template.

- On the **Joints** toolbar, **Sub Joint utilities** flyout, click .
- Select the destination column and right click.
- Select the corresponding rafter.

When a joint is copied, all its properties and logic relations are copied and the values for the joint are only entered once.

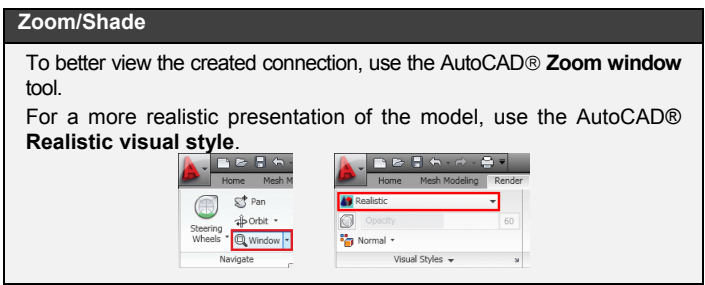

#### **Cancel Shade/Zoom**

To cancel the shading, use the AutoCAD® **2D Wireframe** representation.

To view the whole object, use the AutoCAD® **Zoom extents** tool. The entire frame is displayed.

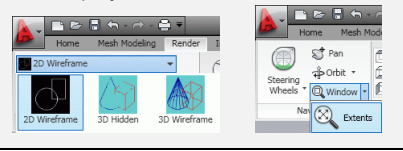

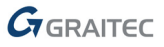

<span id="page-22-0"></span>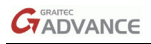

# **Central rafter (ridge) connection**

In this example, an apex bolted with haunch is created at the frame summit.

The joints for connecting beams by bolted end plates are grouped on the **Sub – Beam end to end** flyout of the **Joints** toolbar.

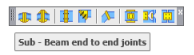

*Example: Creating an apex bolted with haunch* 

- Zoom in on the ridge point by entering two diagonal points of a window.
- On the **Joints** toolbar, **Sub Beam end to end** flyout, click **...**
- Select the first rafter and right click.
- Select the second rafter and right click.
- Click <**OK**> in the "Attention" window.

The connection is created on the rafters of the frame and can be modified in the dialog box.

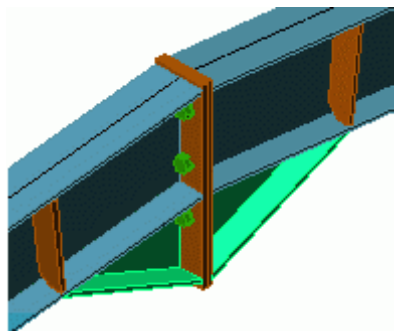

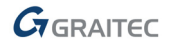

### <span id="page-23-0"></span>**Creating a base plate**

In this example, a base plate is created at the end of a column. The column is automatically shortened by the thickness of the base plate.

The tools for base plate connections are grouped on the **Sub – Base plate** flyout of the **Joints** toolbar.

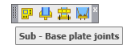

*Example: Creating a base plate with shear section and stiffener* 

- On the **Joints** toolbar, **Sub Base plate joints** flyout, click .
- Select the column and right click.
- Click <**OK**> in the "Attention" window.

The base plate is created at the end of the column and can be modified in the dialog box. Both the column and the plate are welded together.

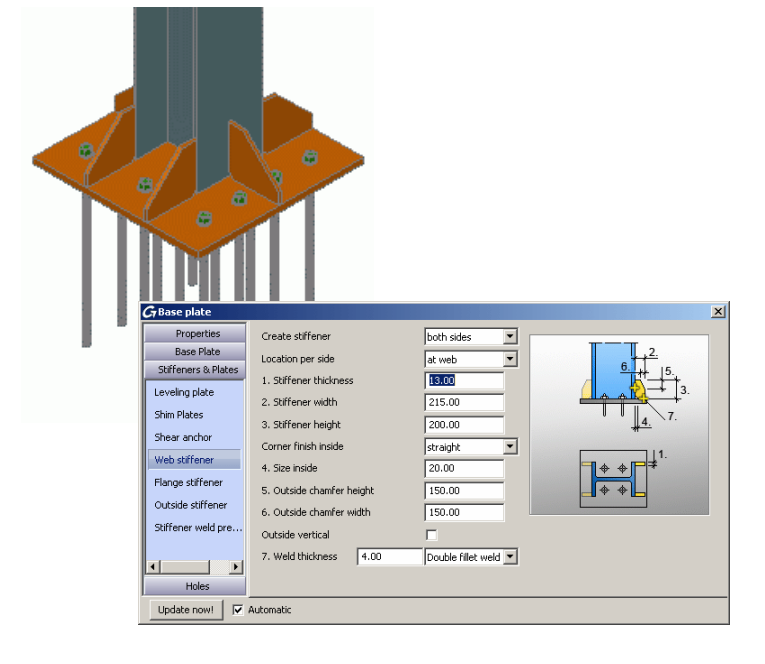

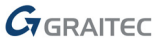

<span id="page-24-0"></span>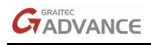

**BADZA** 

### **Copying an entire frame**

Next, the frame is created and is copied with the standard AutoCAD® copy tool.

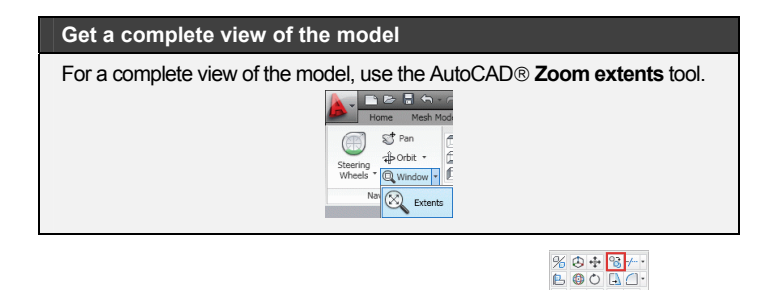

- Click **Copy object** on the AutoCAD® **Modify** tab.
- Select the entire frame and right click.
- Select the base point of displacement.
- Select the target point of displacement.
- The frame is completely copied with all properties and connections using just two points. The only requirement is to construct one object and apply it at different positions.

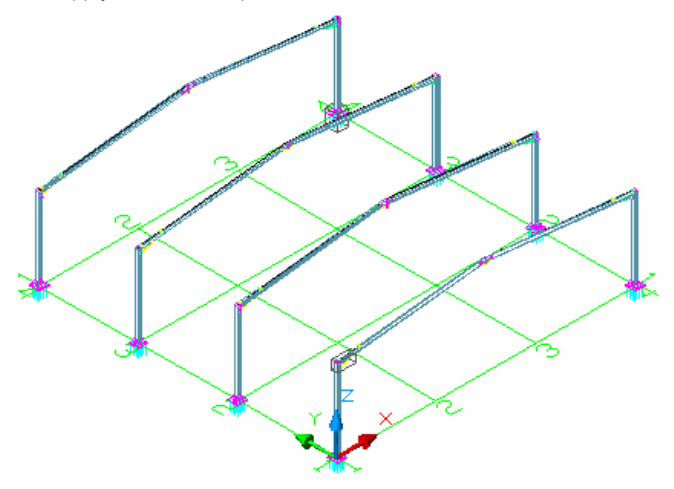

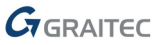

# <span id="page-25-0"></span>**Creating a bracing**

In this example, an angle bracing with plate is created.

The tools for connecting bracing members using gusset plates are grouped on the **Sub – General bracing joints** flyout of the **Joints** toolbar.

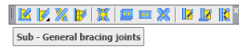

*Example: Creating a bracing* 

- On the **Joints** toolbar, **Sub General bracing joints** flyout, click ...
- Select **two beams** to connect.
- Enter four points: the start and end points of the ascending and descending diagonal bracing lines. The starting points are at the bottom of the columns. Zoom in to make sure the correct points are selected using the snap NODE.

The bracing is created and can be modified in the dialog box.

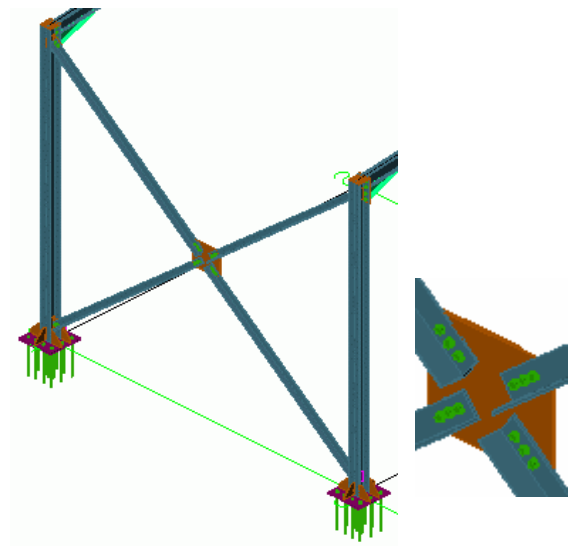

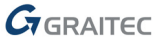

<span id="page-26-0"></span>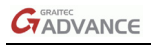

### **Creating purlins**

The purlin tool creates a set of regularly spaced members on the selected rafters. Simply select the rafters and the purlins are automatically created. One option permits the selection of a column to position an optional eaves beam.

*Example: Creating purlins on the selected rafters* 

- On the **Grid, section, plate, structural element** toolbar, **Sub Structural elements** flyout, click **...**
- Select the rafters and right click.
- To select a column for the eaves beam type 1 and press **Enter**.
- Select a column and right click.

The properties dialog box appears where the purlin layout can be modified.

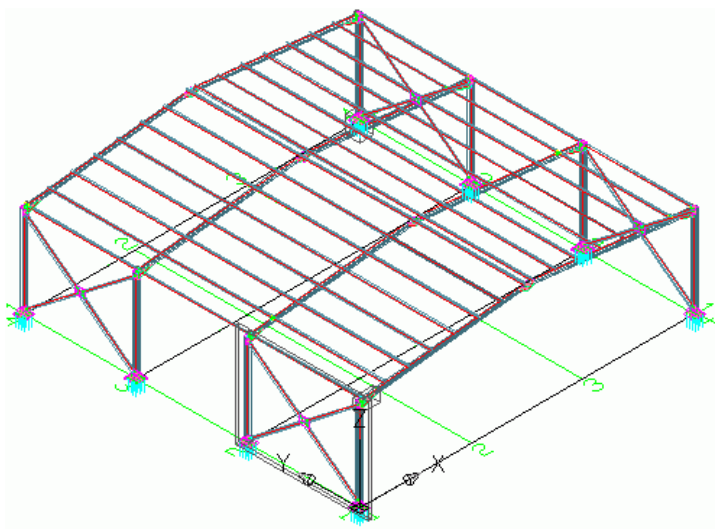

## <span id="page-27-0"></span>**Creating a purlin support**

Next, the purlin is connected to the rafter with specialized connections.

The tools for connecting purlins to rafters are grouped on the **Sub – Purlin joints** flyout of the **Joints** toolbar.

**Example**: Creating a purlin connection on the selected purlin and rafter

- On the **Joints** toolbar, **Sub Purlin joints** flyout, click  $\frac{\mathbf{R}_{\mathbf{H}}}{\|\mathbf{R}\|}$
- Select the rafter and right click.
- Select the outside purlin and right click.

The purlin connection is created and can be modified in the dialog box.

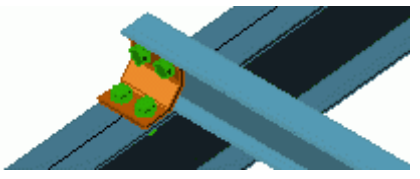

*Example: Creating a purlin shoe for two purlins* 

- On the **Joints** toolbar, **Sub Purlin joints** flyout, click .
- Select the rafter and right click.
- Select the first purlin and right click.
- Select the second purlin and right click.

The purlin shoe is created and can be modified to conform to specific requirements.

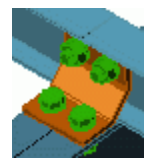

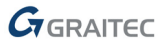

<span id="page-28-0"></span>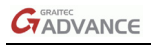

# **Clash check**

A clash check tests if there are model interferences. Object interferences might be due to various modifications made to plates, bolts, members and their connections. This tool finds all interference cases so that they are fixed in the model before drawing creation.

The Advance **Clash Check** function checks selected elements or the entire model. Interferences are displayed as red collision solids and listed in a text window.

*Example: Checking the created frame for interferences* 

• On the **Listing & checking** toolbar, **Sub – Checking** flyout, click "Clash check"

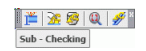

• Press **F2** to open the text window.

The AutoCAD® text window appears and a list containing all collisions is displayed. If there are no collisions it will say, "no collision found".

• Exit the window.

# **NUMBERING**

The Advance numbering tool **automatically** numbers Single Parts and Assemblies for the entire model. The numbering finds **identical parts** that should have the same number.

The numbering procedure is a single button function and works on the entire model or on selected elements.

With automatic numbering all beams and plates obtain a single part mark. All other elements are classified as attached parts. The numbering for single parts and assembly parts is done in one step or separately.

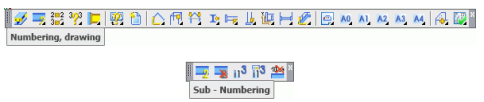

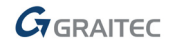

<span id="page-29-0"></span>*Example: Both numberings in one step* 

On the **Sub – Numbering** flyout, click  $\frac{1}{2}$ 

The "Numbering" dialog box appears.

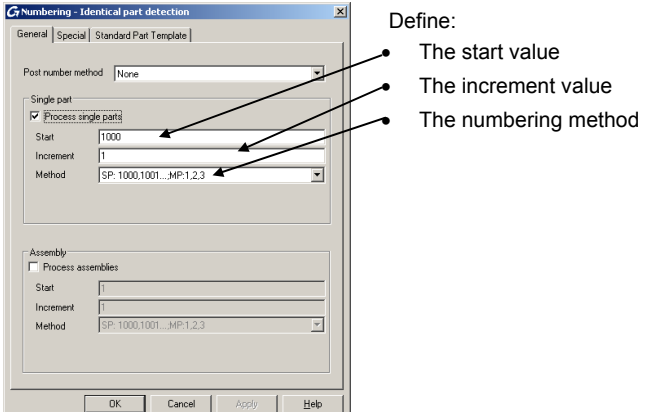

- Activate **Process assemblies** and **Process single parts**.
- For both, select method "SP: 1000,1001…;MP:1,2,3…".
- Press **F2** to obtain the results in the text window.

# **DRAWING CREATION**

Tools for managing, creating and editing drawings are grouped on the Advance **Numbering drawing** toolbar.

```
▌<del>ℐ</del>〒ᇙѷþ│照動△何爷たちは独出は│◎〃⋏×∧×│④喫▏
Numbering, drawing
```
The 2D drawings are obtained after the design and numbering of the 3D model.

Advance offers a variety of **drawing styles** for the creation of general arrangement drawings, sections, and shop drawings in various designs. A **drawing style** is a group of instructions used to create a detail drawing and defines the elements that are displayed including labeling and dimensioning preferences. The predefined drawing styles are different for each installation and country. Custom drawing styles are defined using the **Drawing Style Manager**. For more details, refer to the *Drawing Style Manager guide*.

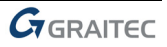

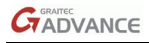

#### *Example: Creating an isometric view*

△  *Save the model prior to starting the drawing creation.* 

The viewport of the created view depends on the active user coordinate system (UCS). The view direction is against the Z-direction of the UCS.

- To create an isometric view, click **b** on the AutoCAD® UCS toolbar and place the UCS in the plane of the screen.
- On the **Sub Drawing view** flyout, click

The "Drawing type" dialog box appears. Change the scale to 1:50.

• Click <**OK**> to close the dialog box.

The "Select destination file" dialog box appears.

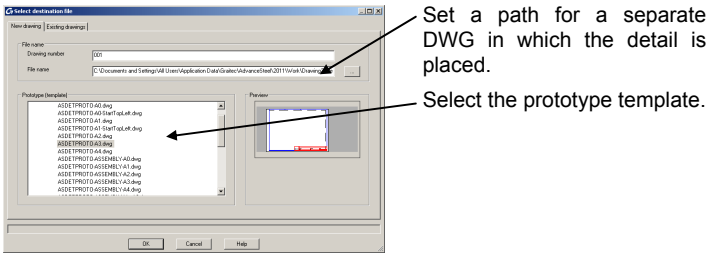

• Click <**OK**>.

The drawing is created and saved as .dwg in the specified path.

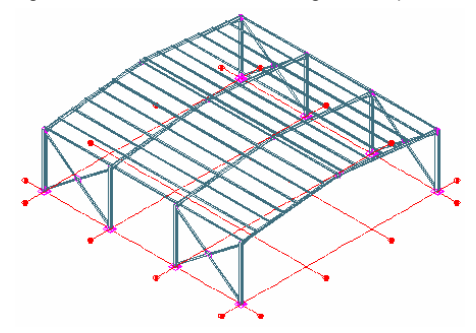

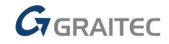

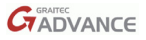

## <span id="page-31-0"></span>**Drawing management**

The **Document Manager** is used to preview, manage and erase the created details in separate drawings (DWGs).

The link between the model and the drawing is managed automatically. Advance automatically detects the details that require updating due to model modifications. The **Document Manager** also controls drawing updates.

The **Document Manager** controls all dependent details and lists all information (e.g., which model drawings have been created and how many). More than one detail can be stored in a single DWG. The **Document Manager** tree structure shows the details that are in each DWG.

#### **Opening the Document Manager**

• On the **Numbering, drawing** toolbar, **Sub – Drawing management** flyout, click **The** 

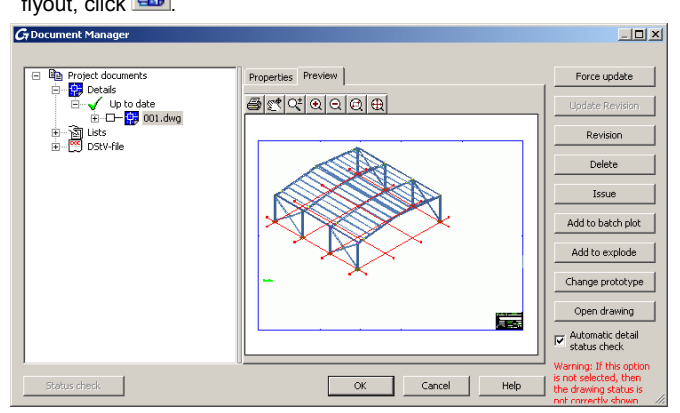

The **Document Manager** lists all created drawings, bill of materials / structured BOMs and the NC-data created from the model. The documents are displayed on the **Preview** tab.

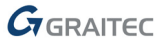

<span id="page-32-0"></span>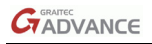

# **CREATING LISTS**

In Advance, lists are created in several different formats.

All model objects including their graphic and non-graphic properties, features and connections are stored and managed by Advance.

A list is created in two steps:

- Create extracts from the numbered and saved models.
- Create structured BOMs from the extracts using the Advance List Template Wizard.

The created BOMs can be saved, printed or exported in several formats.

*Example: Creating a model extract containing the beams in the model* 

• On the **Listing & checking** toolbar, **Sub – BOM** flyout, click .

A window appears where the model objects for the extract can be selected.

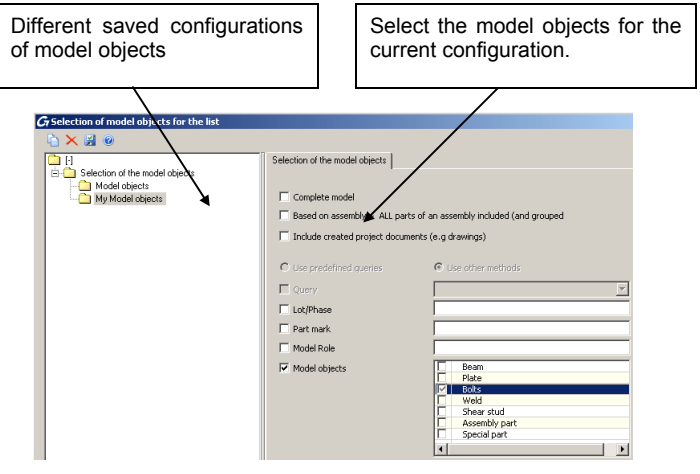

• Check **Model objects** and then select **Beams** to select all the beams.

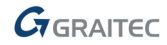

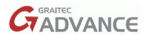

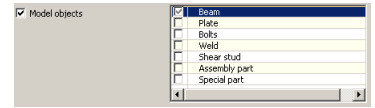

- Click **New <b>C** on the dialog box toolbar to save a selection set.
- Select a model object from the list in the dialog box. Enter a name and click **Next**.

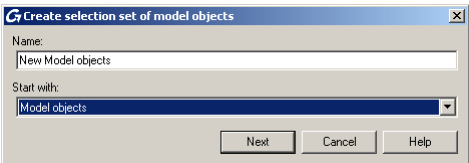

The name is displayed in the left field.

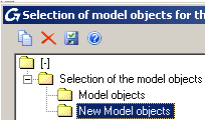

- Click **Apply** to save the configuration. Click **Next** to continue.
- In the "Select destination file" dialog box, click <**OK**> to save the file.

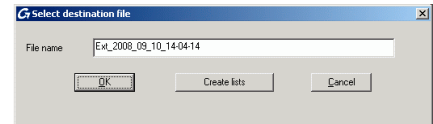

If **Create list** is clicked, the information is stored and the List Template Wizard opens automatically to create and print the lists.

*Example: Creating a BOM based on a previously created model extract* 

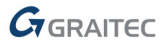

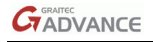

• On the **Listing & checking** toolbar, **Sub – BOM** flyout, click to start the Advance List Template Wizard.

An Advance template may be selected or users can define their own templates starting from an existing one.

- Select a BOM template.
- Click **Use**.

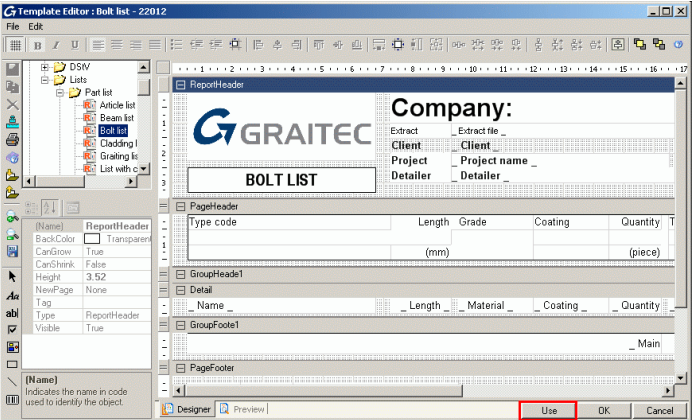

A dialog box appears. Select the desired model extract.

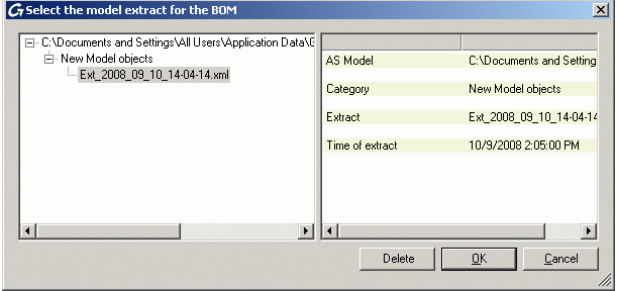

• Click <**OK**> to finish the BOM creation.

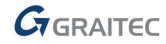

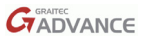

The structured BOM appears. It can be printed, saved, exported to PDF (and other formats) or sent by e-mail using the corresponding icons on the menu bar.

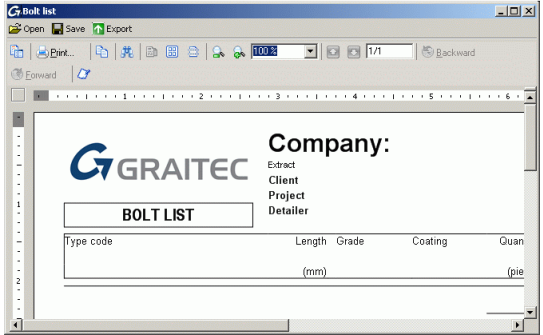

• Click **Export**. The "Report export" dialog appears displaying the export options.

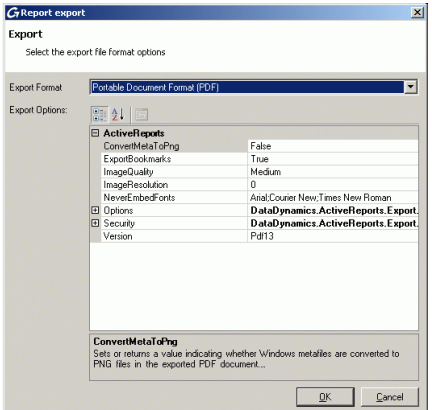

- Select an export format from the list.
- Click <**OK**>.

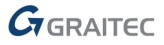

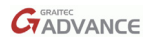

• Save the created BOM file. A file name is requested in a new window. The BOM file is saved as a Report in the folder

...\[model folder]\[model name]\BOM\[BOMfilename]

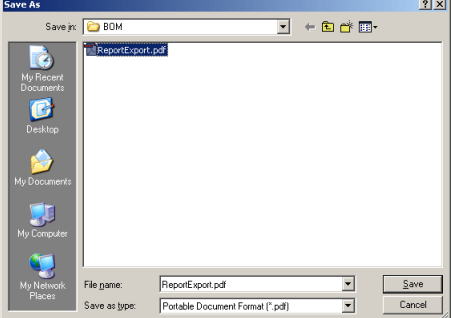

This small exercise was a very simple introduction to Advance Steel. With time, your familiarity, speed, and understanding of the power and versatility of Advance Steel will improve as you use the software on real projects.

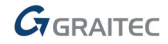

# **Canada**

#### **GRAITEC Inc.**

183, St. Charles St. W. Suite 300 Longueuil (Québec) Canada J4H1C8 **Tel**. (450) 674-0657 **Fax** (450) 674-0665 **Hotline** (450) 674-0657 **Toll free** 1-800-724-5678 **Web** <http://www.graitec.com/En/> **Email** [info.canada@graitec.com](mailto:info.canada@graitec.com)

#### **Germany, Switzerland, Austria GRAITEC GmbH**

Centroallee 263a D-46047 Oberhausen Germany

**Tel**. +49-(0) 208 / 62188-0 **Fax** +49-(0) 208 / 62188-29 **Web** <http://www.graitec.com/Ge/> **Email** [info@graitec.de](mailto:info@graitec.de)

#### **United Kingdom GRAITEC UK Ltd.**

The Old Forge Suth Road Weybridge Surrey KT13 9DZ

**Tel**. +44 (0)1932 858516 **Fax** +44 (0)1932 859099 **Email** [sales@graitec.co.uk](mailto:sales@graitec.co.uk)

#### **Romania**

#### **GRAITEC Roumanie SRL**

Str. Samuil Vulcan, Nr. 10 Sector 5 Bucureşti, Romania **Tel**. +40 (21) 410 0119 **Fax** +40 (21) 410 0124 **Mobile** 0729 002 107 **Web** <http://www.graitec.com/Ro/> **Email** [sales@graitec.ro](mailto:sales@graitec.ro)

#### **France GRAITEC France Sarl**

17 Burospace 91573 Bièvres Cedex

**Tel.** 33 (0)1 69 85 56 22<br>**Fax** 33 (0)1 69 85 33 70 **Fax** 33 (0)1 69 85 33 70 **Web** <http://www.graitec.com/Fr/> **Email** [info.france@graitec.com](mailto:info.france@graitec.com)

#### **Czech Republic and Slovakia AB Studio spol. s r.o.**

Jeremenkova 90a 140 00 PRAHA 4

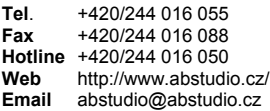

**Russia** 

#### **GRAITEC CJSC**

Locomotivny Proezd 21, Build. 5, Office 503 Moscow 127238 - Russia<br>Tel +7(495) 225-13-**Tel**. +7(495) 225-13-65 **Fax**. +7(495) 488-67-81 **Email** info.russia@graitec.com

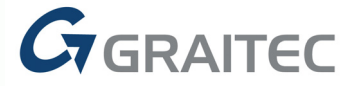